Microsoft Teams 会議を予約する手順

ICT 教育基盤センター

2021 年 2 月 15 日

※このマニュアルは Microsoft Teams で主催者が会議をあらかじめスケジュールをして参 加者に対してメールでお知らせをする手順です。

- 1. Microsoft Teams のアプリケーションを開きます。
- 2. 画面左の「チーム」をクリックして会議を開くチームのアイコンをクリックします。 (写真は SS というチーム)

## SS

3. 右上の会議のプルダウン→「会議をスケジュール」をクリックします。

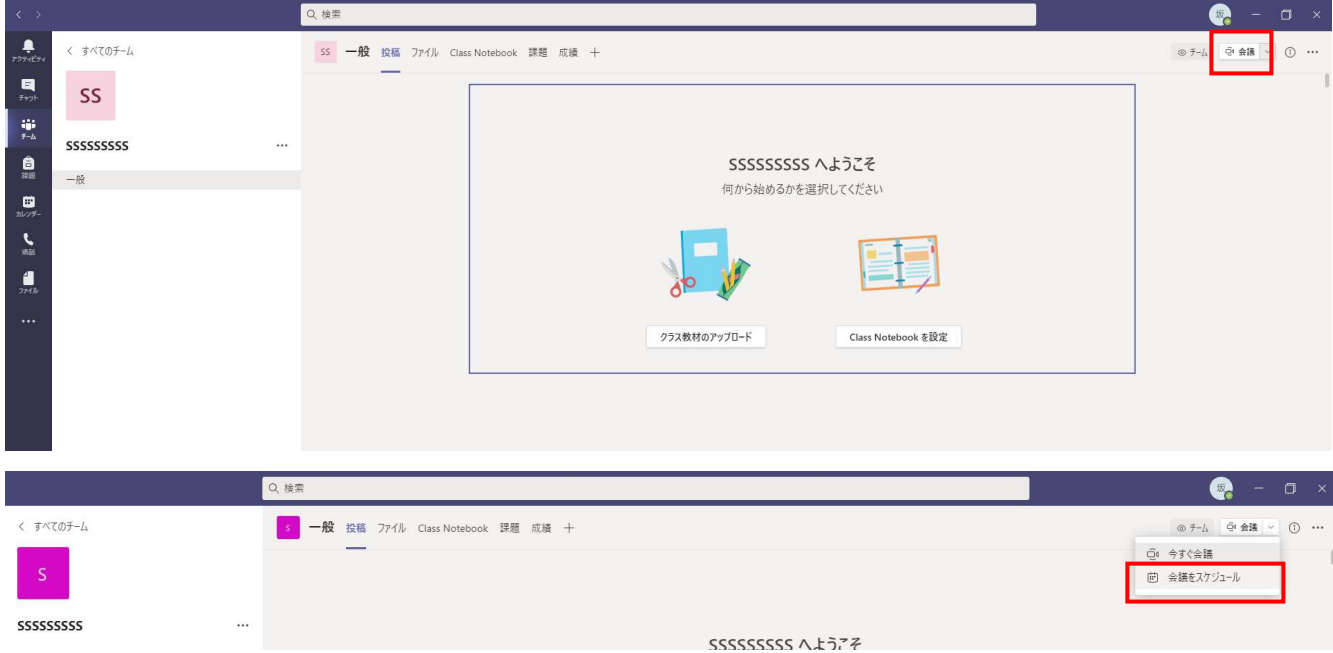

4. 下記の通りに会議の日時や詳細を設定します。

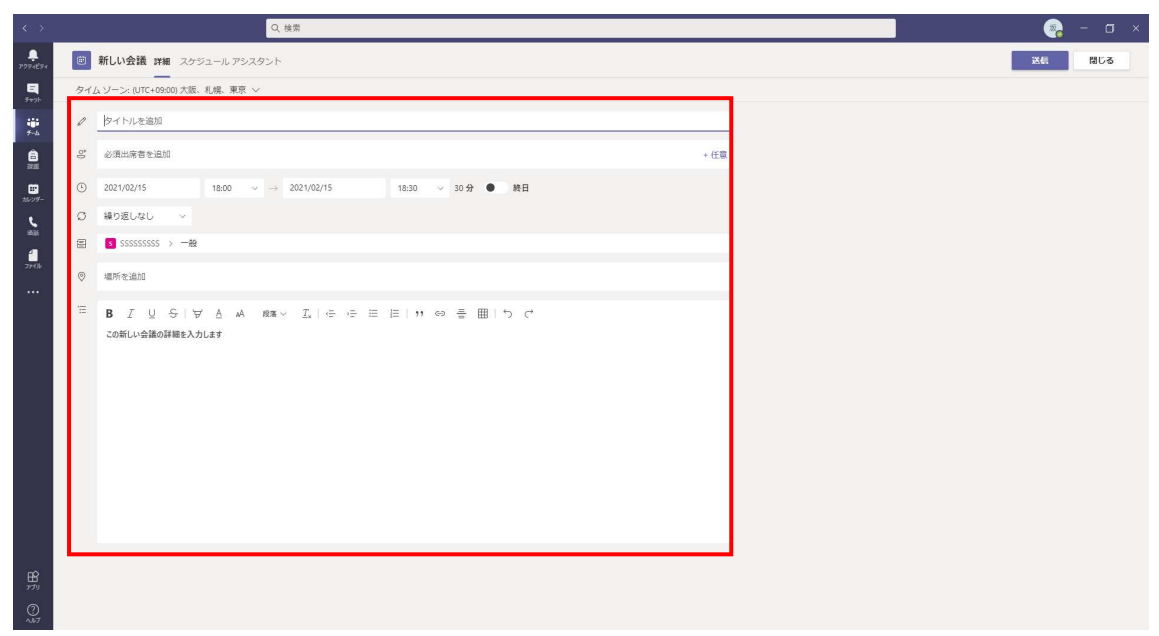

5. タイトルを決めます。

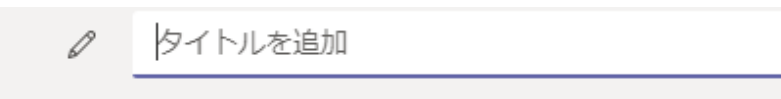

6. 参加者を入力します。(メールでお知らせが送信されます)

 $\stackrel{\circ}{=}$ 必須出席者を追加

7. 会議の開始日時を設定します

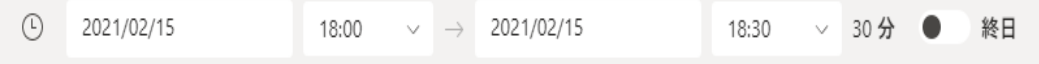

8. 会議の詳細を入力します。

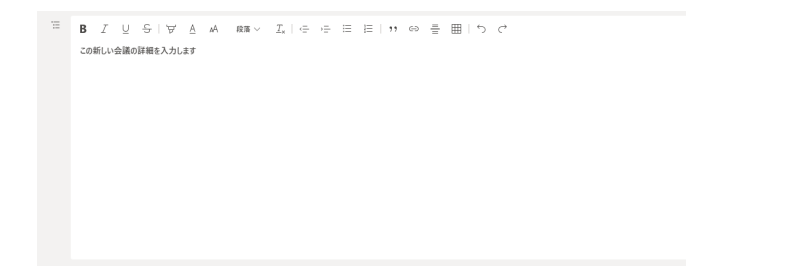

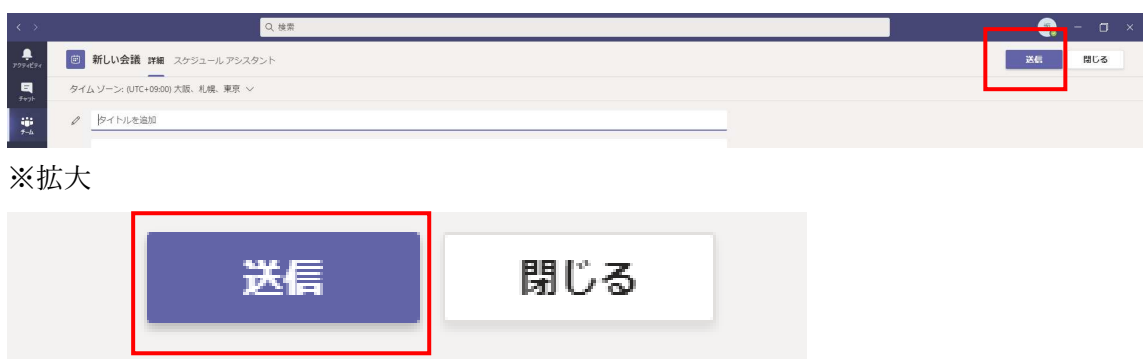

9. 4〜8.までの設定が完了したら右上の送信をクリックしたら完了です。

会議の参加者に下記のようなメールが届きます。

※学生は「会議に参加するにはここをクリック」をクリックすると会議に参加することが できます。

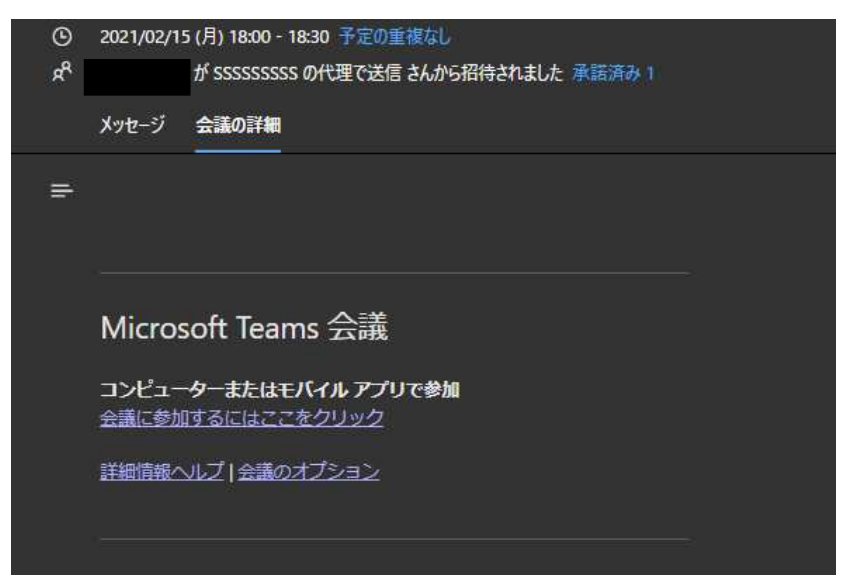